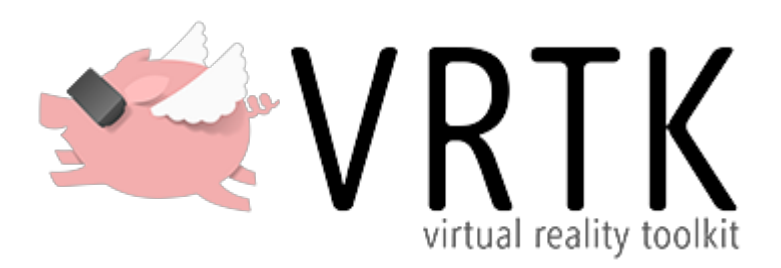

## **VRTK - Virtual Reality Toolkit**

A productive VR Toolkit for rapidly building VR solutions in Unity3d.

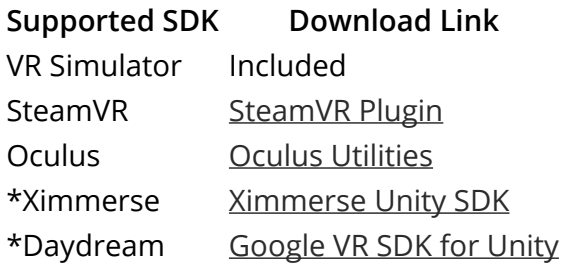

\*experimental

## **Documentation**

The documentation for the project can be found within this repository in [DOCUMENTATION.md](https://github.com/thestonefox/SteamVR_Unity_Toolkit/blob/master/DOCUMENTATION.md) which includes the up to date documentation for this GitHub repository.

Alternatively, the stable versions of the documentation can be viewed online at [http://docs.vrtk.io.](http://docs.vrtk.io)

# **Frequently Asked Questions**

If you have an issue or question then check the **FAQ.md** document to see if your query has already been answered.

# **Getting Started**

VRTK offers a VR Simulator that works without any third party SDK, but VR device support requires a supported VR SDK to be imported into the Unity project.

# **Using the example project & scenes**

- Download or clone this repository.
- Open the folder in Unity to load the project.
- Have a look at the included example scenes.

The example scenes support all the VRTK supported VR SDKs. To make use of VR devices (besides

the included VR Simulator) import the needed third party VR SDK into the project.

# **Using VRTK in your own project**

- Download or clone this repository.
- Import the Assets/VRTK folder into your Unity project.
- Add the VRTK\_SDKManager script to a GameObject in the scene.

The SDK Manager handles setting up everything to use the various supported SDKs via VRTK\_SDKSetupS. To use a VR SDK the following steps are needed:

- Download and import the SDK into the project.
- Create a new empty game object.
	- $\circ$  Add VRTK SDKSetup to it.
	- ❍ Add the VR SDK's game objects (e.g. the Camera Rig) as children.
	- ❍ On the SDK Setup set the SDK Selection to the respective VR SDK.
	- o Make sure all the object References are set correctly by Auto Populate or set them manually.
- On the SDK Manager under setups add a new slot and select the SDK Setup for that slot.

Repeat the steps above to add additional SDK Setups to the SDK Manager.

If the Auto Load setting on the SDK Manager is enabled the SDK Setups are automatically loaded in the order they appear in the list: \* The first Setup that is usable (i.e. initializable without errors and the HMD is connected) will be used. \* If a Setup can't be used the next one will be tried instead. \* If no Setup is usable VR support is disabled.

The SDK Manager allows switching the used SDK Setup at runtime. To add a simple overlay GUI to do so add the SDKSetupSwitcher prefab from VRTK/Prefabs to the scene.

Read the rest of this document for more detailed instructions on how to set up and use the supported VR SDKs.

### **VR Simulator**

### **Instructions for using the VR Simulator**

- Follow the initial steps above by adding the VRSimulatorCameraRig prefab from VRTK/Prefabs as a child of the SDK Setup game object.
- Use the Left Alt to switch between mouse look and move a hand.
- Press Tab to switch between left/right hands.
- Hold Left Shift to change from translation to rotation for the hands.
- Hold Left Ctrl to switch between X/Y and X/Z axis.
- Additional button mappings can be found on SDK InputSimulator on the prefab.
- All button mappings can be remapped using the inspector on the prefab.

### **SteamVR**

### **Instructions for using SteamVR**

- Import the [SteamVR Plugin](https://www.assetstore.unity3d.com/en/#!/content/32647) from the Unity Asset Store.
- Follow the initial steps above by adding the [CameraRig] prefab from the plugin as a child of the SDK Setup game object.

### **Oculus**

### **Instructions for using Oculus Utilities**

- Download the [Oculus Utilities](https://developer.oculus.com/downloads/package/oculus-utilities-for-unity-5/) from the Oculus developer website.
- Import the .unitypackage.
- Follow the initial steps above by adding the **ovRCameraRig** prefab from the Utilities as a child of the SDK Setup game object.
- On the OVRCameraRig in the scene find the OVRManager and set its Tracking Origin Type to Floor Level.

### **Ximmerse** (experimental)

### **Instructions for using Ximmerse**

- Download the [Ximmerse Unity SDK](https://github.com/Ximmerse/SDK/tree/master/Unity) from the Ximmerse SDK Github page.
- Import the .unitypackage.
- Follow the initial steps above by adding the *VRCameraRig* prefab from the SDK as a child of the SDK Setup game object.
	- o It is recommened to use Floor Level as the Tracking Origin Type, with the position of VRCameraRig set to (0f, 0f, 0f). Eye Level can also be used, in this case it is recommended to set the position to (0f, 1.675f, 0f).
	- ❍ Make sure SimplePicker is **not** attached to any of the game objects cobra02-L and cobra02-R. SimplePicker is provided by the Ximmerse SDK but using the script may break VRTK's grab functionality.
- Switch the build settings in File > Build Settings... to Android.

Currently Ximmerse 6DOF tracking is only supported on Android. 3DOF tracking is supported on both iOS and Android. Ximmerse are getting MFI certification from Apple at the moment.

## **Daydream** (experimental)

### **Instructions for using Daydream**

- Open a new or existing project in Unity that offers Daydream integration.
- Download the [Google VR SDK](https://developers.google.com/vr/unity/download) from the Google developer website.
- Import the .unitypackage.
- Switch the build settings in  $File > Build Settings...$  to Android.
- In Edit > Project Settings > Player set the following:
	- ❍ API Level to Nougat.
	- ❍ Bundle Identifier and other settings for use with Android.
- In the Hierarchy window, create a new empty GameObject named DaydreamCameraRig.
- Add the following as children of DaydreamCameraRig:

❍ A new Camera.

- o The GvrControllerPointer prefab from GoogleVR/Prefabs/UI.
- o The GvrControllerMain prefab from GoogleVR/Prefabs/Controller.
- o The GvrViewerMain prefab from GoogleVR/Prefabs (enables the view in editor play mode).
- Disable Daydream's native pointer tools by removing or disabling DaydreamCameraRig/GvrControllerPointer/Laser.
- Follow the initial steps above by adding the DaydreamCameraRig object as a child of the SDK Setup game object.

Note: Daydream supports only one controller, the left scripting alias controller of VRTK will not be used.

# **What's In The Box**

VRTK is a collection of useful scripts and concepts to aid building VR solutions rapidly and easily in Unity3d 5+.

It covers a number of common solutions such as:

- Locomotion within virtual space.
- Interactions like touching, grabbing and using objects
- Interacting with Unity3d UI elements through pointers or touch.
- Body physics within virtual space.
- 2D and 3D controls like buttons, levers, doors, drawers, etc.
- And much more...

# **Examples**

A collection of example scenes have been created to aid with understanding the different aspects of VRTK.

A list of the examples can be viewed in [EXAMPLES.md](https://github.com/thestonefox/SteamVR_Unity_Toolkit/blob/master/EXAMPLES.md) which includes an up to date list of examples

showcasing the features of VRTK.

The example scenes support all the VRTK supported VR SDKs. To make use of VR devices (besides the included VR Simulator) import the needed third party VR SDK into the project.

## **Made With VRTK**

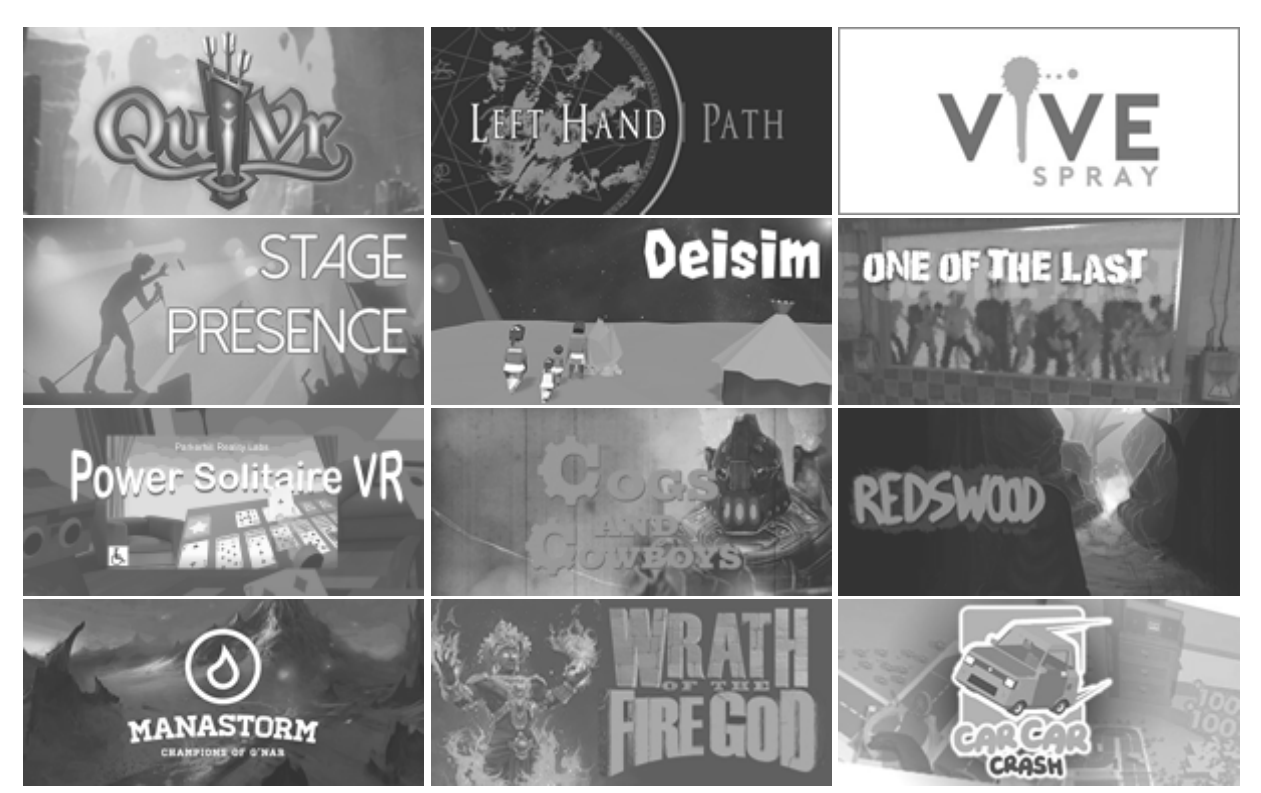

Many games and experiences have already been made with VRTK.

Check out the [MADEWITHVRTK.md](https://github.com/thestonefox/SteamVR_Unity_Toolkit/blob/master/MADEWITHVRTK.md) document to see the full list.